# User Guide: Renew Expiring Factory Registration

#### Introduction

This guide provides step-by-step instructions on how to renew your existing MOM factory registration or notification record on the GoBusiness online portal.

œ

#### Scope of this Guide:

EW LICENC

EREND

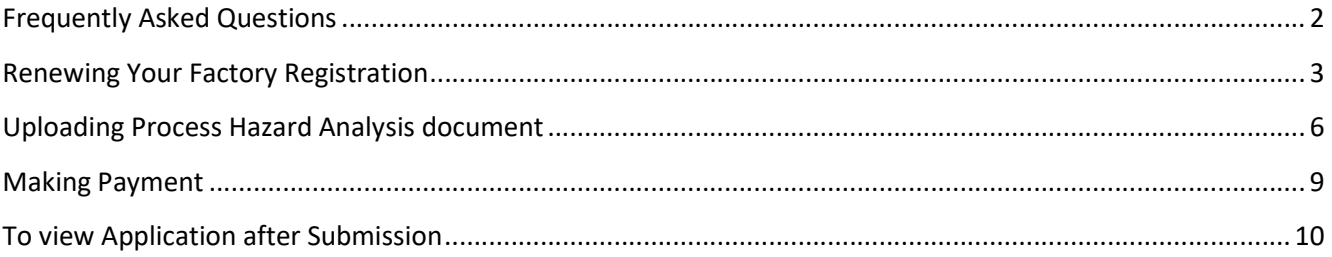

# Frequently Asked Questions

#### 1. What type of factories requires renewal of factory registration?

Renewal of factory registration only applies to the factories with renewable factory registration and Major Hazard Installation (MHI) registration, where validity of registration is 5 years.

- Factories with renewable factory registration include petrochemical refineries and factories manufacturing fluorine, chlorine, hydrogen fluoride, carbon monoxide or synthetic polymers.
- Other types of factory registration and notification do not require renewal.

#### 2. When can I submit my online transaction to renew my factory registration?

You are allowed to submit your online renewal application 3 months before the validity date stated in the certificate of registration.

#### 3. How do I renew my factory registration?

The CorpPass eService user (as submitted during new application or subsequently added after its approval) can renew factory registration via the GoBusiness online portal at the URL (https://www.gobusiness.gov.sg/licences). Processing fees will apply, which may vary based on your number of workers.

The following are required to carry out the transaction:

- Company Unique Entity Number (UEN)
- Workplace number for the factory premise
- Submit Process Hazard Analysis (PHA) document (Mandatory for submission)

#### 4. Where can I obtain help for my transaction?

a) For technical matters, please contact

#### Helpdesk Technical Support

Email: licences-helpdesk@crimsonlogic.com

Helpdesk Hotline Contact Number: (+65) 6774 1430 Operating Hours

- Mondays to Fridays: 8.00am to 8:00pm
- Saturdays: 8:00am to 2:00pm except public holidays
- b) If you have specific queries such as licensing policies, status of the licence approval and clarifications on the licence submission, please contact

#### MOM Contact Centre (MOM CC)

Submit enquiries online at http://www.mom.gov.sg/contact-us

MOM CC Contact Number:

Operating hours

(+65) 64385122

- Monday to Friday, 08:30AM to 05:30PM
- Saturday, 08:30AM to 01:00PM except public holidays

### Renewing Your Factory Registration

Step 1) Visit GoBusiness website at (https://www.gobusiness.gov.sg/licences). Log in via CorpPass account.

Step 2) Click 'LICENCE APPLICATION' on the top menu bar and select 'RENEW EXPIRING LICENCE'

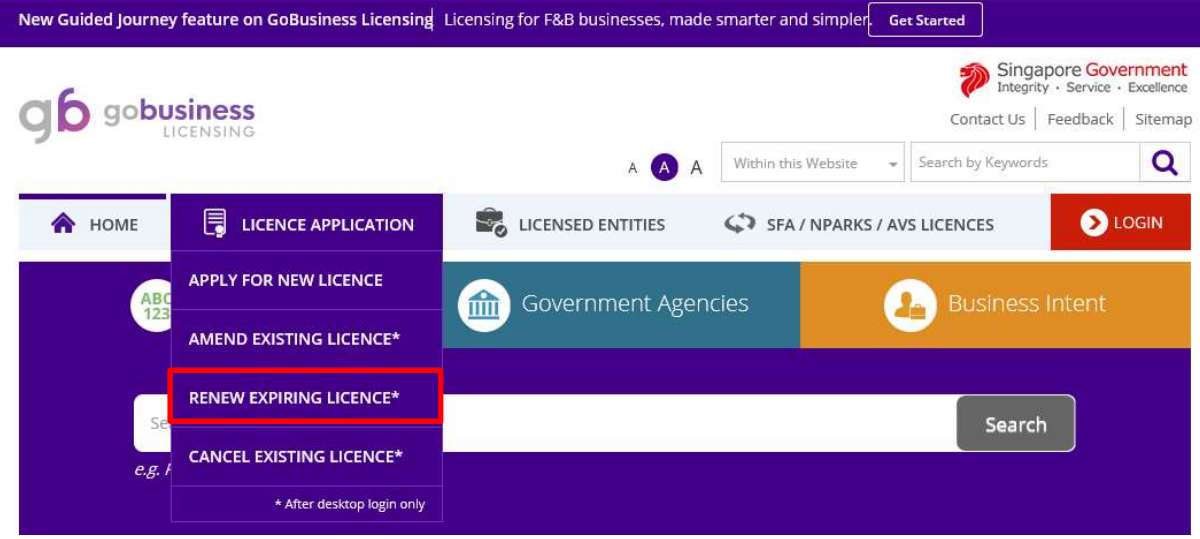

Step 3) Click the URL 'MOM- Ministry of Manpower' to proceed.

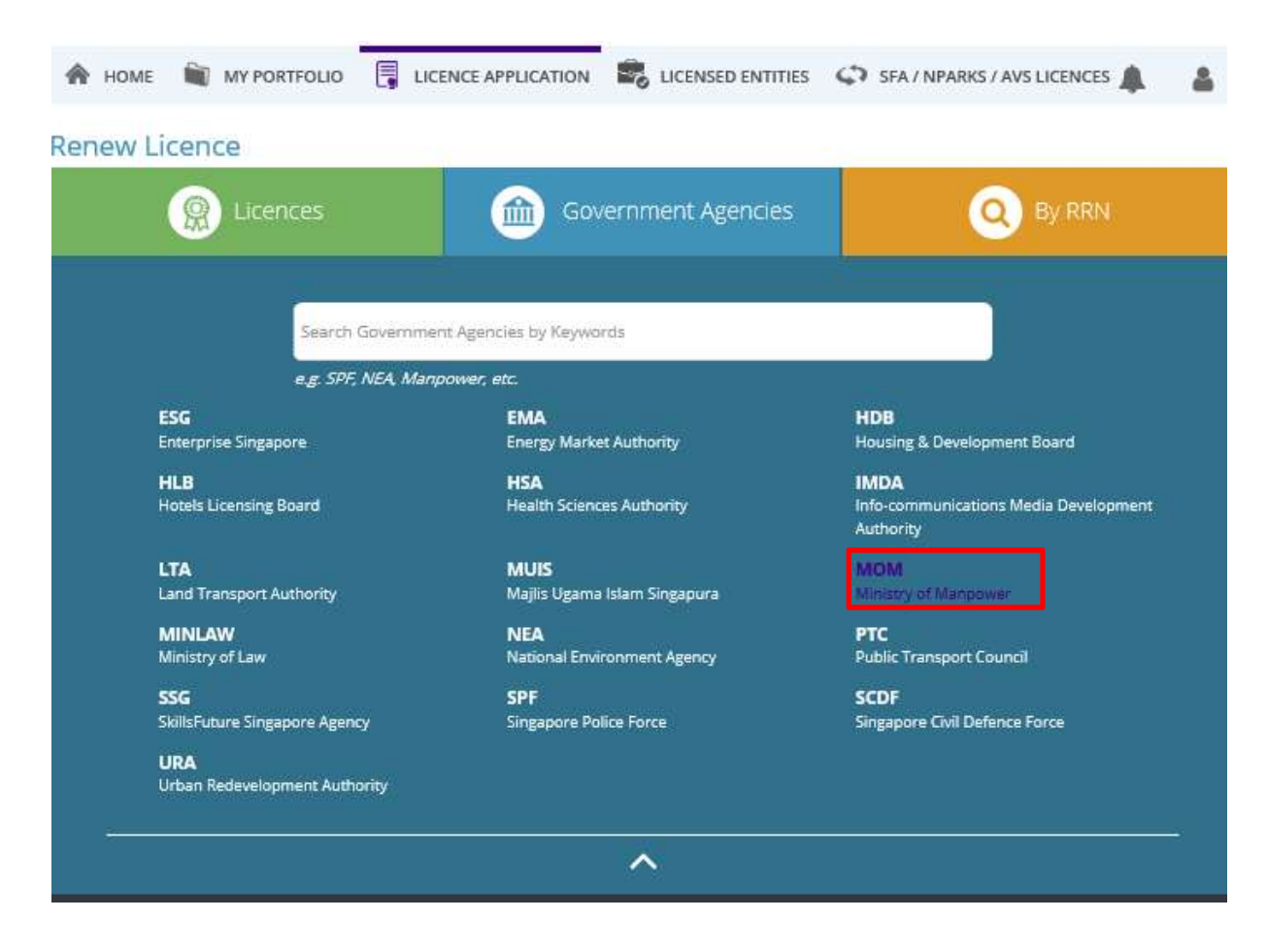

Step 4) Select Factory Registration and Notification, click 'Review & Apply' and then 'Proceed'.

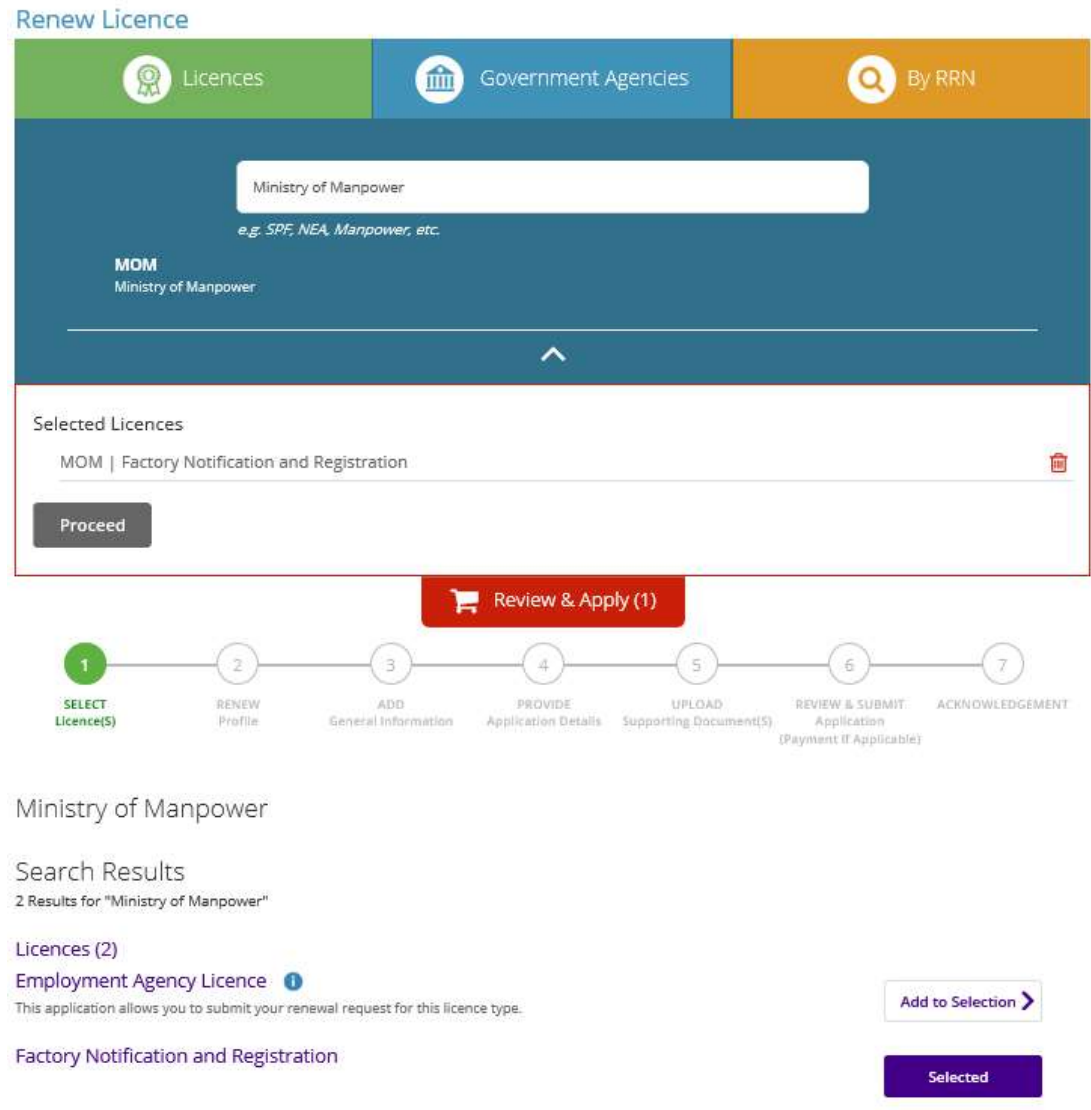

Step 5) Key in the workplace number for the factory premise concerned and click 'Search' to proceed. Note: The workplace number consists of your company's UEN number followed by 4 digits.

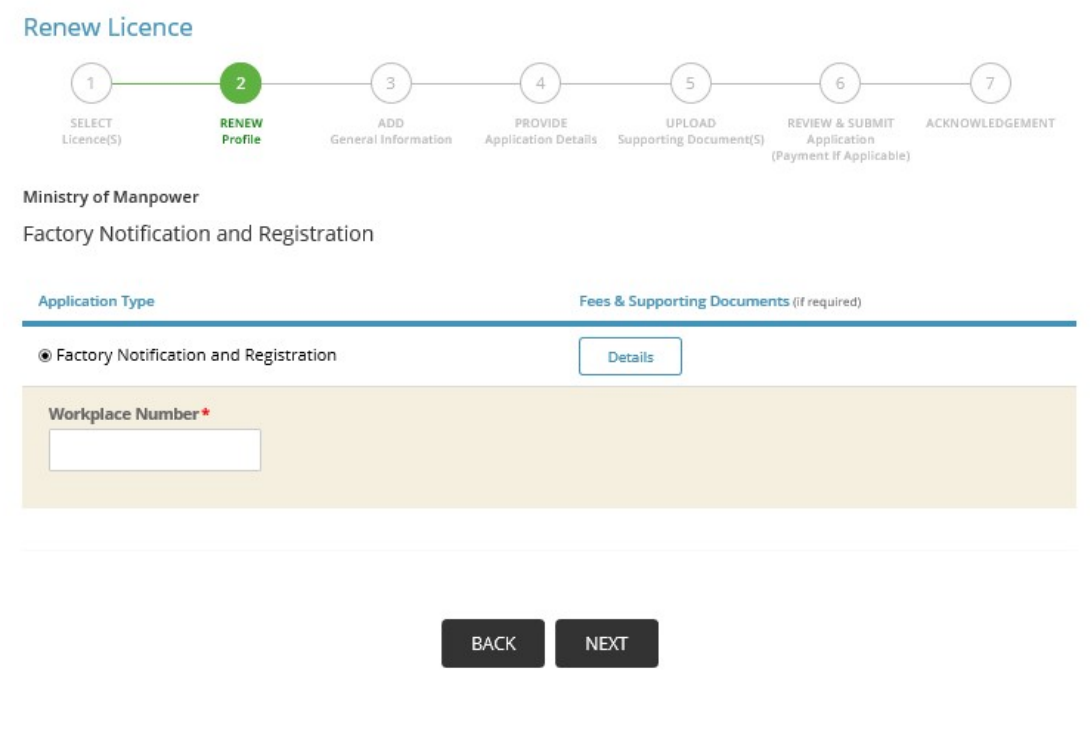

Step 6) Click the checkbox to accept the Terms of Use before your proceed. Click 'Save' to save record as draft or Click 'Next' to proceed.

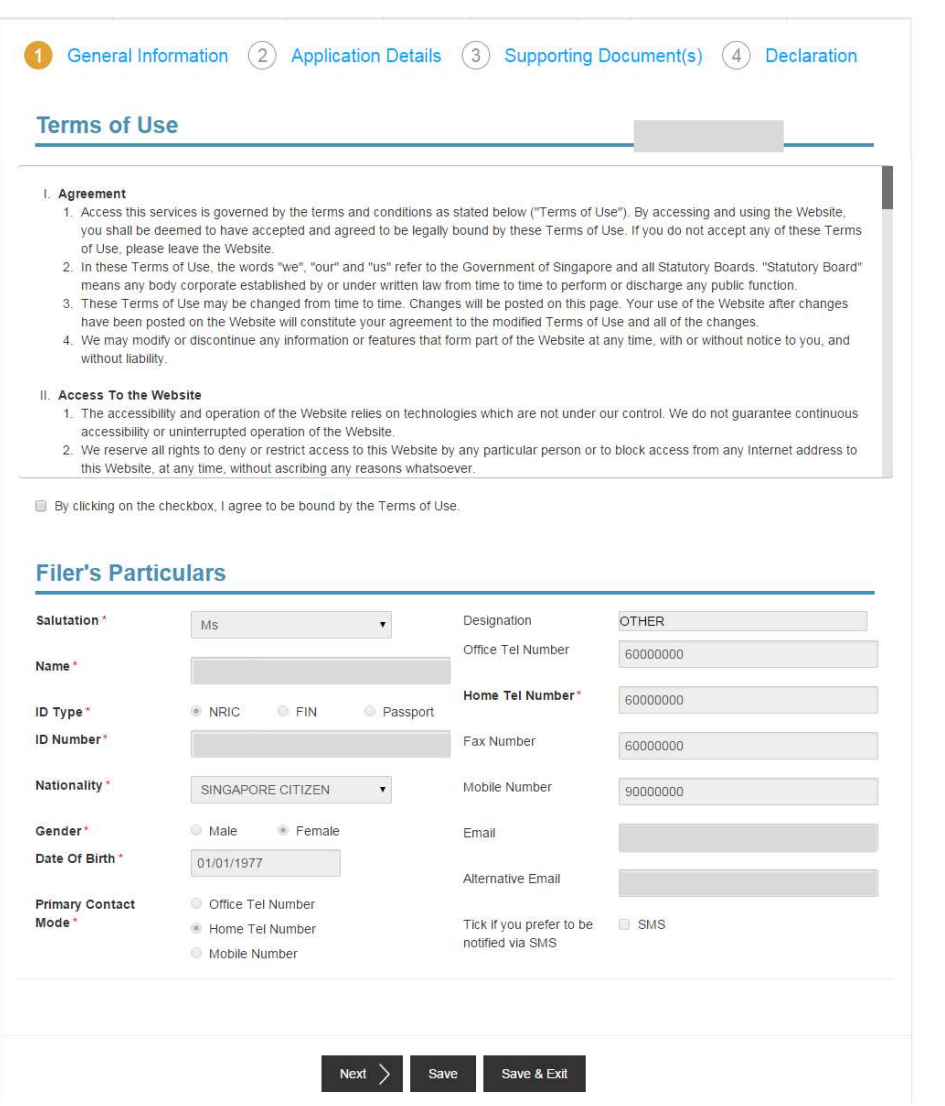

Step 7) In the Application Details panel, you can view the factory registration details, click 'Proceed' to continue.

Note : Please note no amendment of licence details is allowed at the point of renewal. Please use the 'Amend Existing Licence' function from GoBusiness homepage to make changes, after the renewed licence has been issued.

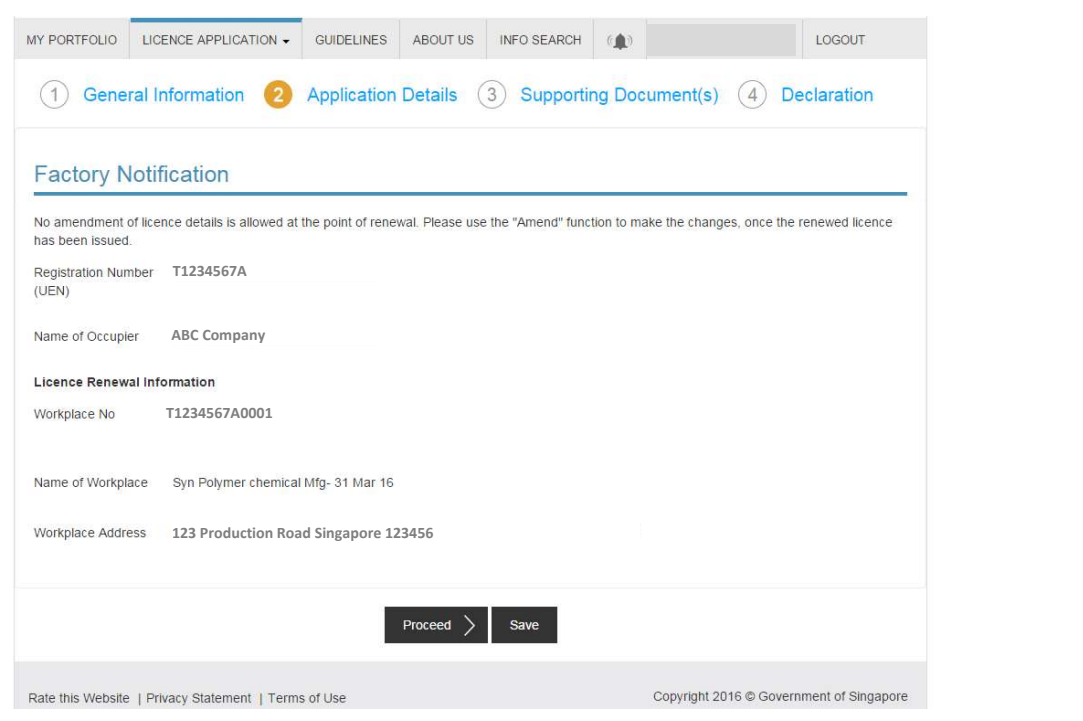

# Uploading Process Hazard Analysis or MHI Assessment Form

Step 1) In the Supporting Documents panel, upload the Process Hazard Analysis (PHA) document or MHI assessment form. Submission of PHA document is mandatory for renewable factories. Submission of MHI assessment form is required for MHI renewal. Click 'Next' to proceed.

Note : Please note maximum file size is 1.5MB.

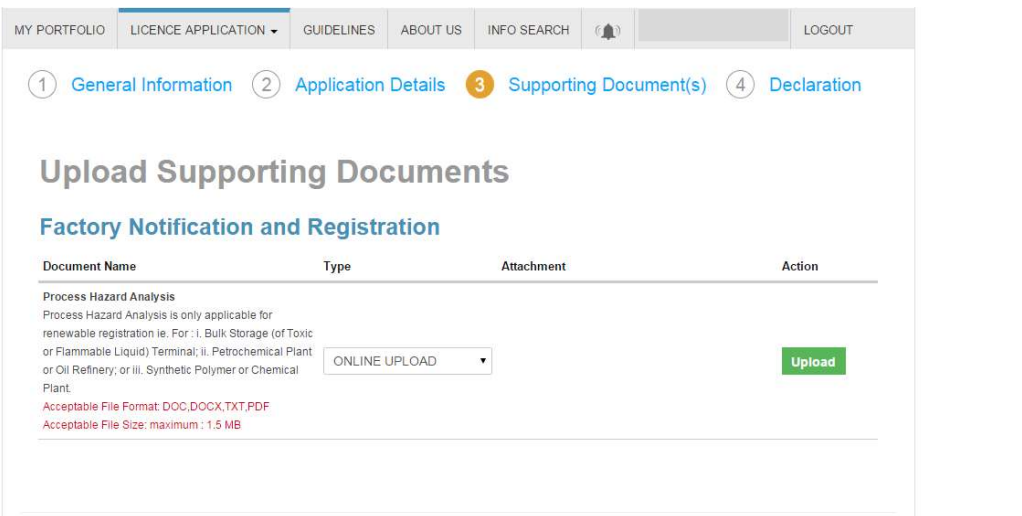

Under the Declaration panel, you can review the submission details. Check the checkboxes for the Declaration before clicking 'Submit' to proceed

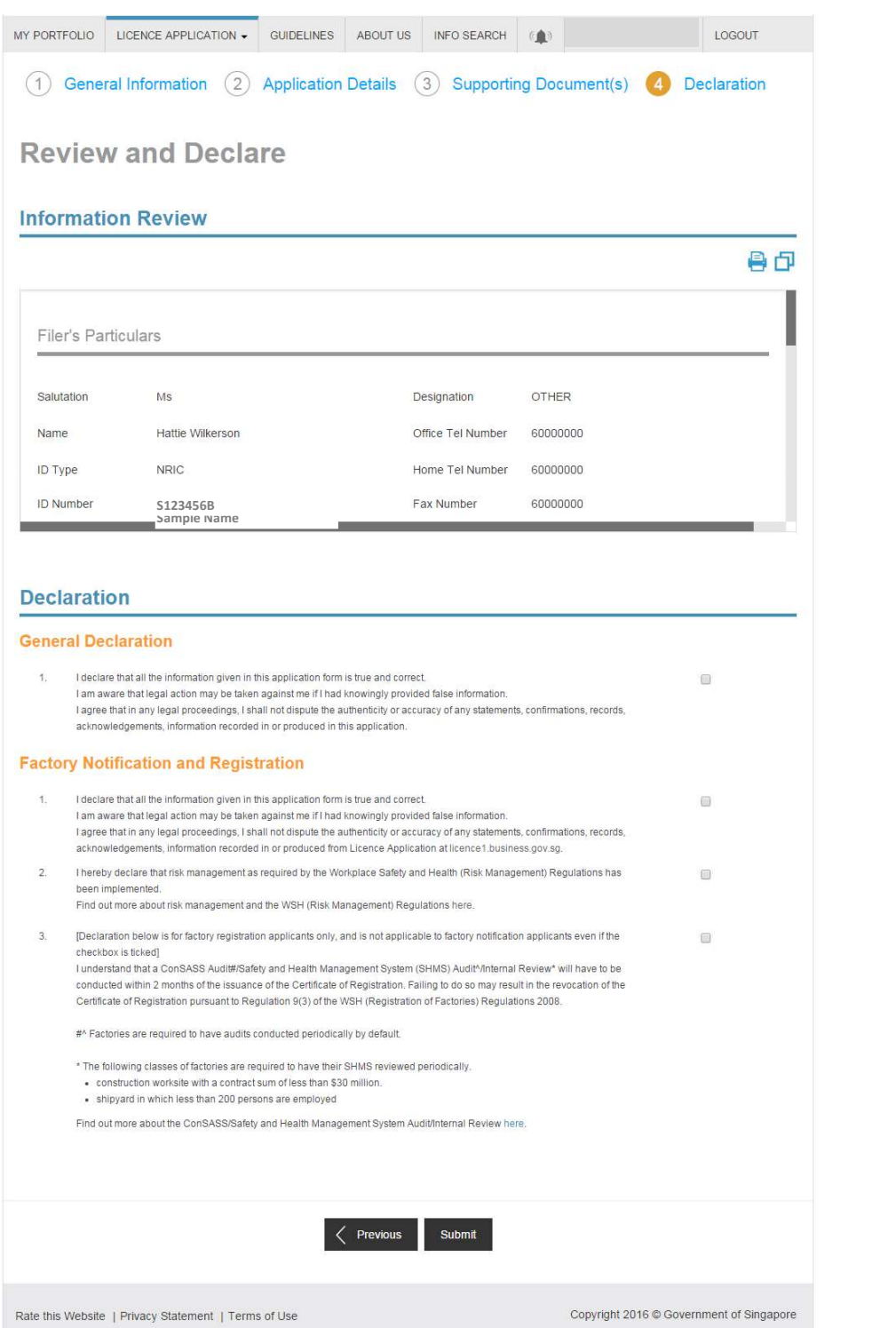

### Making Payment

Step 1) Click 'Payments' in top menu bar to view of applications with payment.

Step 2) Click the checkbox to select your application and click 'Make Payment'.

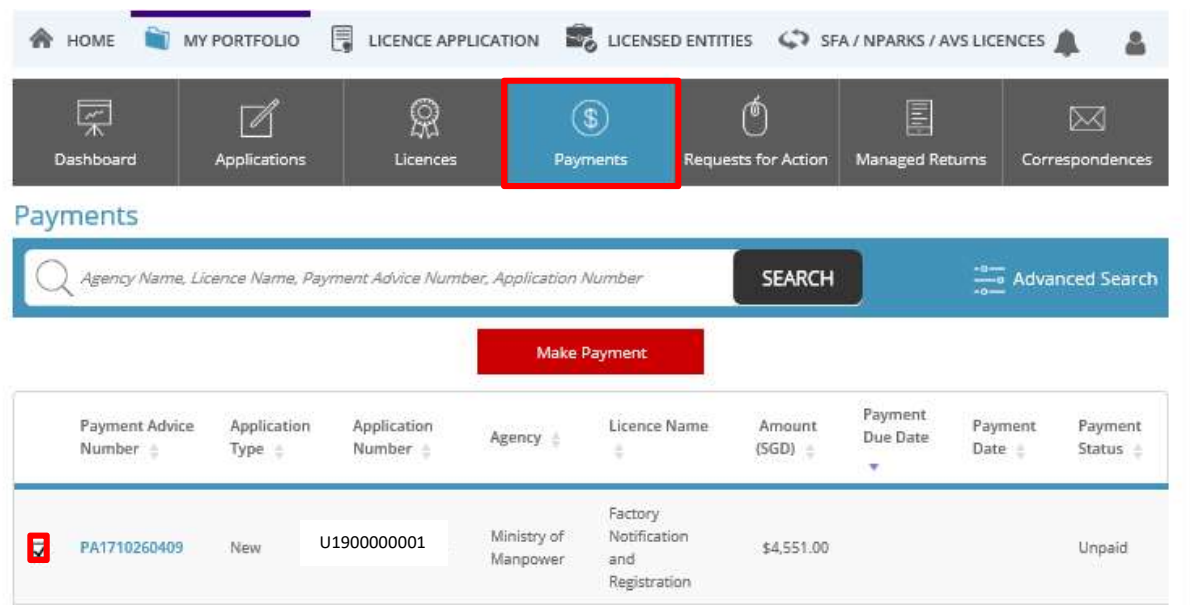

Step 3) You will be directed to the Make Payment panel to view payment details of your transaction. Click 'Proceed with Payments' to proceed. Payment is available via MasterCard, PayPal or VISA.

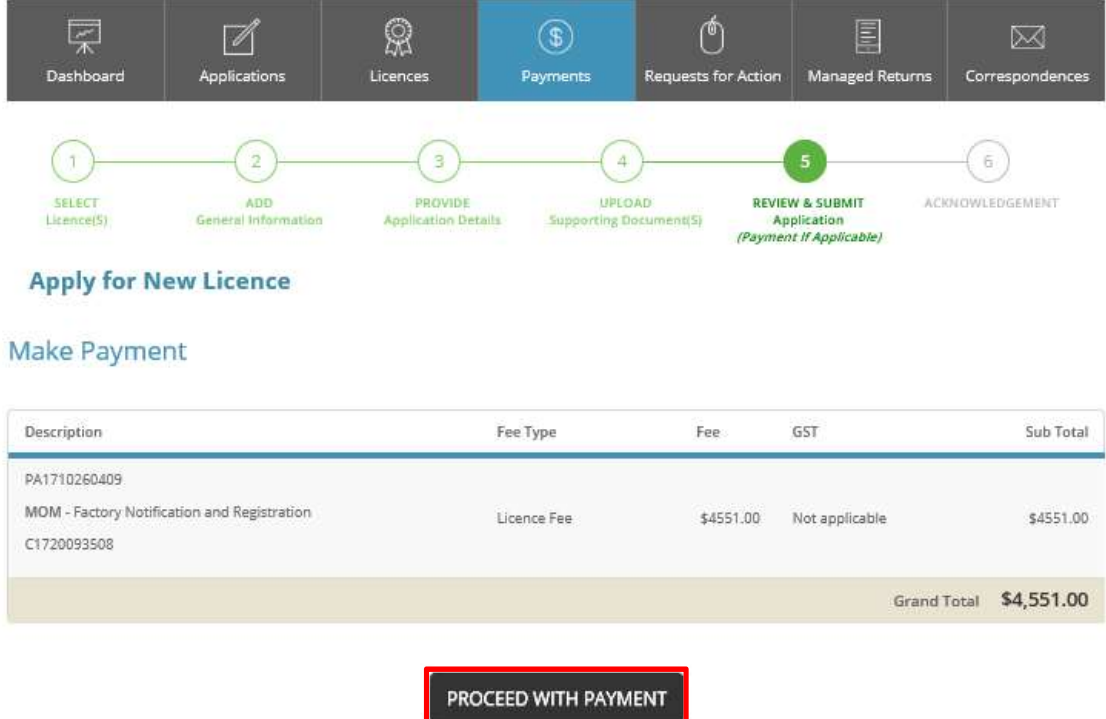

Step 4) You will be directed to Acknowledgement page for your transaction. Upon submission of the renewal application, you will see the Acknowledgement page.

Please take note the Application Number starting with 'R' followed by 10 digits to search for your reneal application after submission (e.g. R1234567890).

## To view Application after Submission

Click 'MY PORTFOLIO' on top menu bar to return to home page.

Step 1) To view your submitted applications, click 'Applications' tab on top menu bar. Use the 'Advanced Search' to specify search for 'Factory Registration and Notification' and click 'search' button (e.g. search Application number R1234567890).

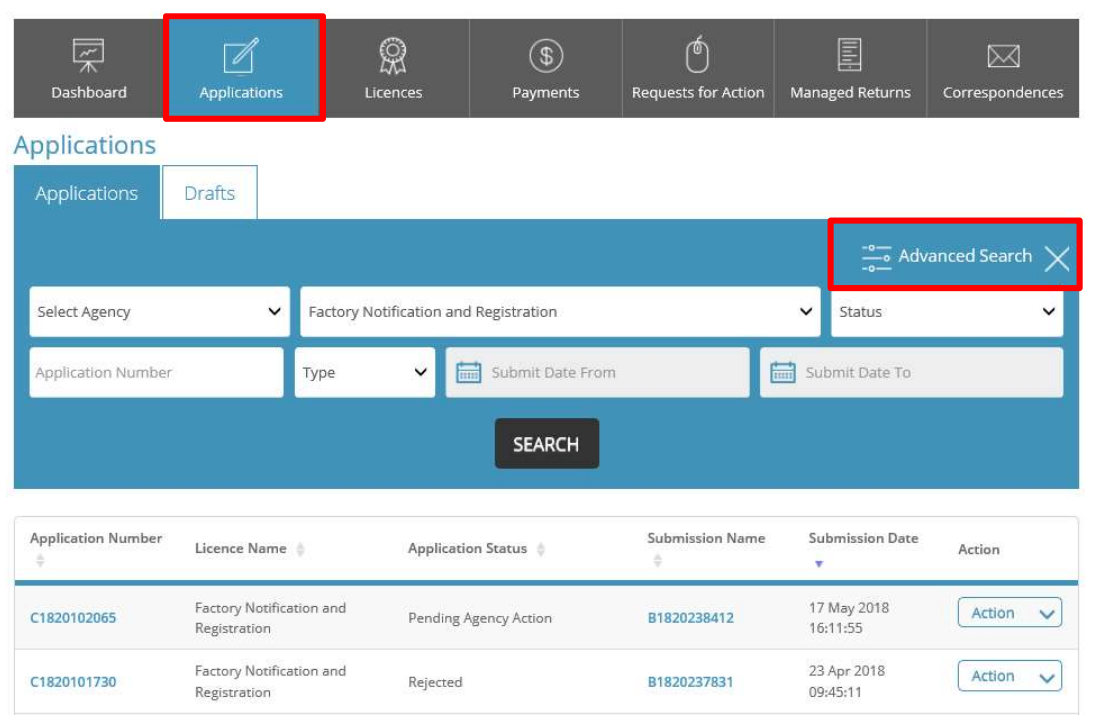

Step 2) Under 'Applications' tab, you are also allowed the option to 'Duplicate' or 'Withdraw' your transaction (See below). Upon selecting the option to 'Duplicate' the application, a duplicate transaction with the same details will be saved as a copy in the 'Drafts' section.

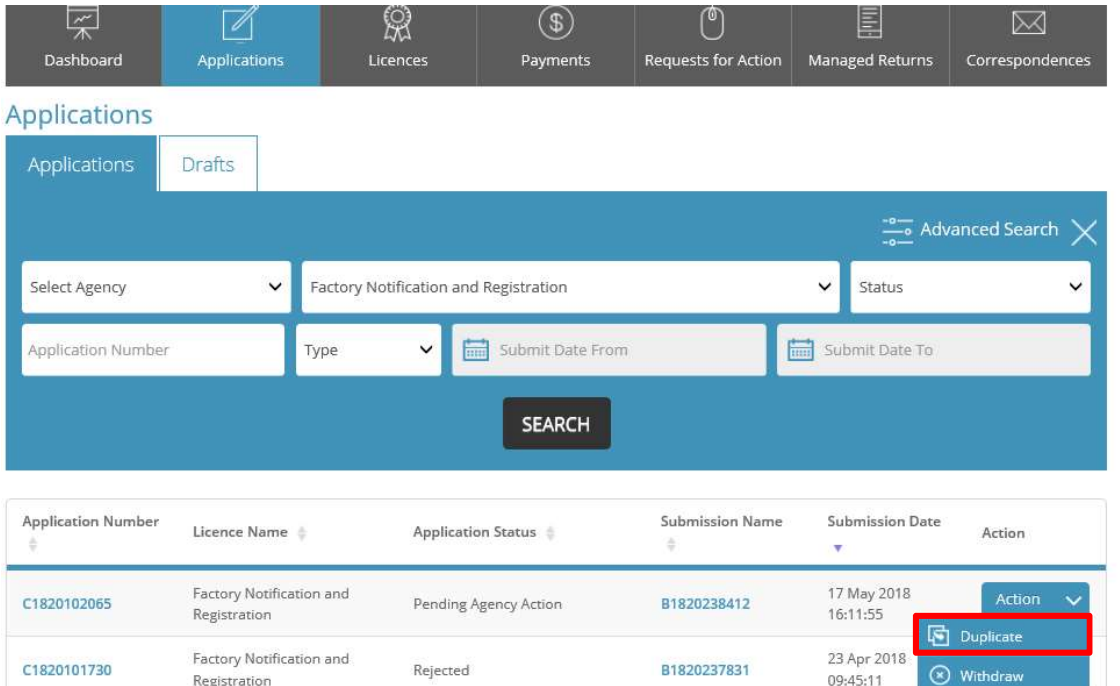